# **11.0 IPLinkCtrl (ipctrl) Network Management Software:**

Once your AES MultiNet system is up and running, you can use the IPCtrl program to monitor and manage your network. IPCtrl is usually accessed from the workststion PC that is connected using VNC Viewer.

If the program IPCtrl is not running it can be started using the "aesctrl startall" item in the AES Menu, accessed by a right click on the Desktop or by entering the **startALL<Enter>** command.

IPCtrl is the IP-Link and Radio Management program. For those familiar with standalone AES IntelliNet receivers this is the replacement for Net7K or Net7000. Unlike Net7000 programs, which are connected directly to a receiver that is viewing RF signals in real time, IPCtrl displays data packets that are delivered by a 7170 IP-Link transceiver.

Following is an example of the **IPCtrl** screen.

| X IPCtrl [Jim] IPLink and Radio Management System <b>B AES Corporation 2003,2004</b> Version 1.0                                       | $ \Box$ $\times$ $\Box$ |
|----------------------------------------------------------------------------------------------------|-------------------------|
| <b>Control</b><br><b>DataRadio</b><br>System<br>Program<br>Message                                                                     | $He$ lp                 |
| Oriq(1314), Dest(0001), From(0001), To(0001) (LNR) Host Parm Block Upload                                                              |                         |
| < Route Not Provided>                                                                                                    |                         |
| (Data 019: [LNRT] A7000CB6E10546,<br>Subscriber 1314:                                                                                  |                         |
| Checkin Packet Life = 30 Min<br>Status Packet Life = 0 Min                                                                             |                         |
| Alarm Packet Life = 0 Min<br>Trouble Packet Life = 0 Min                                                                               |                         |
| Intellitap Packet Life = 0 Min<br>Restoral Packet Life = 0 Min<br>Special Packet Life $= 0$ Min)                                       |                         |
| Mon Feb 2 12:08:45 2004 Pkt # CB, Server(00000001), IPLink(0001)                                                                       |                         |
| Oriq(1314), Dest(0001), From(1314), To(0001) (LNRT) Vehicle Location System                                                            |                         |
| $\langle$ Route $0001 \langle -1314 \rangle$                                                                                           |                         |
| $02/02/2004$ 17:08:34 UTC Sat's = 3, HDOP = 7.6                                                                                        |                         |
| Altitude<br>Velocity<br>Latitude<br>Longitude<br>Heading<br>WO7Ō°58′44.1"<br>N42°33′20.6"<br>68.9 Ft<br>$0.0$ MPH<br>$342.5^{\circ}$ ) |                         |
| Mon Feb 2 12:08:47 2004 Pkt # CC, Server(00000001), IPLink(0001)                                                                       |                         |
| Orig(1314), Dest(0001), From(1314), To(0001) (LNRT) Vehicle Location System                                                            |                         |
| $\langle$ Route $0001 \langle -1314 \rangle$                                                                                           |                         |
| $02/02/2004$ 17:08:43 UTC Sat's = 3, HDOP = 7.5<br>Heading<br>Latitude<br>Longitude<br>Altitude<br>Velocity                            |                         |
| WO7Ō°58′44.1"<br>N42°33'20.6"<br>68.9 Ft<br>$0.0$ MPH<br>$342.5^{\circ}$ )                                                             |                         |
| Mon Feb 2 12:08:58 2004 Pkt # 77, Server (00000001), IPLink (0001)                                                                     |                         |
| Orig(0001), Dest(2020), From(0001), To(2020) (EXR) Subscriber Requests PBU                                                             |                         |
| $\langle$ Route Central -> 0001 -> 2020>                                                                                               |                         |
| (Data 001: [PBH CHECK] 23)<br>Mon Feb 2 12:09:01 2004 Pkt # 00, Server(00000001), IPLink(0001)                                         |                         |
| Orig(1314), Dest(1314), From(1314), To(1314) (LNR) <i>Receiver Not In Service</i>                                                      |                         |
| (Data 000: )                                                                                                    |                         |
| Mon Feb 2 12:09:04 2004 Pkt # CD, Server(00000001), IPLink(0001)                                                                       |                         |
| Orig(1314), Dest(0001), From(1314), To(0001) (LNRT) Alarm                                                                              |                         |
| $\langle$ Route $ 0001\rangle \langle - 1314\rangle$<br>$(Data 010:$ (New) Type = Alarm ID = 1314 Zone 006)                            |                         |
|                                                                                                    |                         |
|                                                                                                    |                         |
| <b>Jim</b>                                                                                                    | 12:09:39                |

*Figure 11-1 Sample screen from the IPCtrl program* 

# **11.1 IPCtrl Function Groups:**

There are five function groups including " **Message", "Control", "Program", "DataRadio"** and **"System"** 

They are accessed from the menu bar in the upper part of the screen. Each of the menu bar function groups has an underlined letter.

Menu function groups can be selected by holding down the **<Alt>** key pressing the function group's underlined letter on your keyboard please see example on next page: or by clicking on the Menu Item with the mouse cursor.

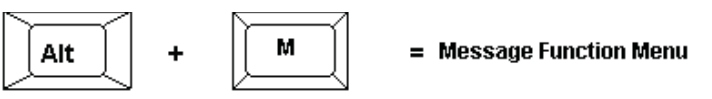

# **11.2 Common data entry/selection menus and pop-ups:**

|  | <b>X</b> IPCtrl [lou] IPLink and Radio Management System<br>© AES Corporation 2003,200 |           |                                                                                     |  |  |  |  |  |
|--|----------------------------------------------------------------------------------------|-----------|-------------------------------------------------------------------------------------|--|--|--|--|--|
|  | Message<br>Control<br>Program                                                          |           | <b>DataRadio</b><br><b>System</b>                                                   |  |  |  |  |  |
|  | <b>Send Text Message</b>                                                               |           | Alt-A (00000001), IPLink(8080)                                                      |  |  |  |  |  |
|  | <b>Request Status</b>                                                                  | $At - R$  | To (0000) (LNRT) Unit Check In<br>ev) Type = Supervisory ID = 7071 Code =           |  |  |  |  |  |
|  | <b>Get Subscriber Routing Tables</b>                                                   |           | $ID = 7071$ Code = 000)<br>Alt-G [00000001], IPLink(8080)<br>To (0000) (LNRT) Alarm |  |  |  |  |  |
|  | <b>Get All Subscriber Data</b>                                                         | $At-L$    | 7071 Zone 001)<br>00000001), IPLink(8080)<br>To (0000) (LNRT) Zone Restoral         |  |  |  |  |  |
|  | <b>Get Subscriber Timing</b>                                                           | $At - I$  |                                                                                     |  |  |  |  |  |
|  | <b>Get Subscriber Zones</b>                                                            | $At-Z$    | $= 7071$ Zone 001)                                                                  |  |  |  |  |  |
|  | Get Subscriber Model & Rev                                                             | $Alt-E$   |                                                                                     |  |  |  |  |  |
|  | Get Subscriber Mode Data                                                               | $Alt - O$ |                                                                                     |  |  |  |  |  |
|  | Get Packet Life Settings                                                               | $At-N$    |                                                                                     |  |  |  |  |  |
|  | Exit                                                                                   | $At - X$  |                                                                                     |  |  |  |  |  |

*Figure 11-2 Message Pull down Menu* 

• The first of the pull down functions **Send Text Message** in the example above, is highlighted as illustrated when the pull down opens.

• Other functions within the pull downs can be selected using the arrow keys.

• The highlighted function bar also follows the mouse cursor.

• The highlighted pull-down functions will be executed when the user presses **<Enter>** or clicks on the function bar using the mouse.

• Each listed function has an underlined letter in its name. Pressing the highlighted letter while the pull down is active will execute that function.

• Functions can also be accessed directly by a "**hot key**", combination like"<Alt>  $+$ <A $>$ . Hot key combinations are listed in the menu to the right of the item. Hot keys will only execute the associated function when the pull downs are closed.

• Activate any other function group by clicking on the function group name in the Menu bar.

# **11.3 Using the pick list pop up to Select a Subscriber ID**

When a function is chosen from a function group, a "pick list pop-up" appears.

You can type in the ID number of the Subscriber unit you wish to contact. Or use the arrow key to highlight the appropriate ID number and then press **<Enter>** to select it.

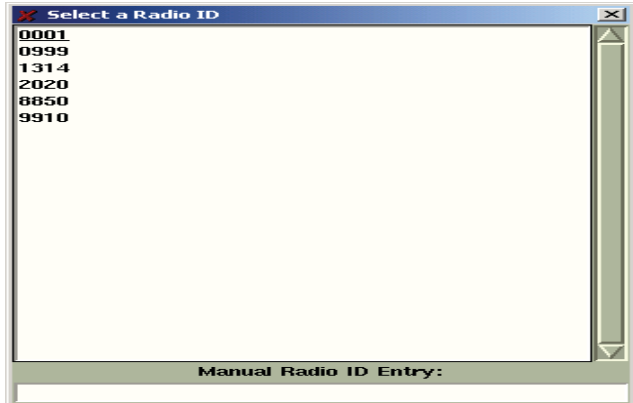

*Figure 11-3 Pick list pop-up* 

# **11.4 Selecting a Route for Communication with a Subscriber Unit**

Since each subscriber unit in your **AES•***IntelliNet* system acts as a radio repeater, there may be many routes for messages to travel from its source to the Linux Server via the IP-Link(s). Each time a message is received from a unit, the software extracts the subscriber unit ID number of the origin, and the ID number of repeaters in the message's route. That route information is stored in a database and can be used to select an outbound route whenever an operator sends data to a subscriber unit from the Linux Server.

| Select one of the Radio Paths Below |           |  |  |  |
|-------------------------------------|-----------|--|--|--|
| Most Recent: 0001                   |           |  |  |  |
| $\Diamond$ Next to Last: 0001       | 111 Times |  |  |  |
| $\sim$ Most Freq: 0001              | 111 Times |  |  |  |
| <b>Manual Path Entry</b>            |           |  |  |  |

*Figure 11-4 Select a Path* 

Once you have selected the subscriber unit number, the basic routing popup appears (shown above). You may communicate with the unit through its most recent route, through its next most recent route, through its most frequently used route, or you may manually enter a route.

To choose the most recent route of communication, simply press **<Enter>** or check the first box. The "last" route, or most recent route, is the default setting on this popup. To select the second most recent route, select the most recent route, and the same for the most frequent route.

To manually enter a route to the subscriber unit, select the Manual Path Entry and fill out the manual routing screen as instructed below. Where the first to go thru is the ID of the IP-Link.

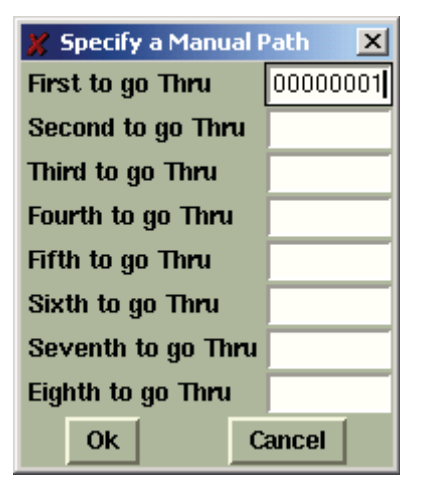

*Figure 11-5 Manual Routing Table* 

Once you have entered your communications route, click OK to send the message to your subscriber unit using the route entered.

# **11.5 The Message Function Group:**

|                          | IPCtrl                                                                                                    | [orphan] IPLink |   |  |  |  |
|--------------------------|----------------------------------------------------------------------------------------------------|-----------------|---|--|--|--|
| <b>Message</b>           | Control                                                                                                    | Program         | D |  |  |  |
|                          | <b>Send Text Message</b><br>л<br><b>Request Status</b><br><b>Get Subscriber Routing Tables</b><br>Get All Subscriber Data<br>Get Subscriber Timing<br>Get Subscriber Zones<br>Get Subscriber Model & Rev |                 |   |  |  |  |
|                          |                                                                                                    |                 |   |  |  |  |
|                          |                                                                                                    |                 |   |  |  |  |
|                          |                                                                                                    |                 |   |  |  |  |
|                          |                                                                                                    |                 |   |  |  |  |
|                          |                                                                                                    |                 |   |  |  |  |
|                          |                                                                                                    |                 |   |  |  |  |
| Get Subscriber Mode Data | $Alt-O$                                                                                                    |                 |   |  |  |  |
|                          | Get Packet Life Settings                                                                                                    |                 |   |  |  |  |
| Exit                     | Alt-X                                                                                                    |                 |   |  |  |  |

*Figure 11-6 Message Pull Down Menu* 

To access the Message function menu group, hold down the **<Alt>** key and Press <M> or click on Message in the menu bar. The pop-up illustrated above will appear. Use the arrow keys to highlight a message function and press **<Enter>** to select it. Proceed by selecting your target unit and choosing a route of communication.

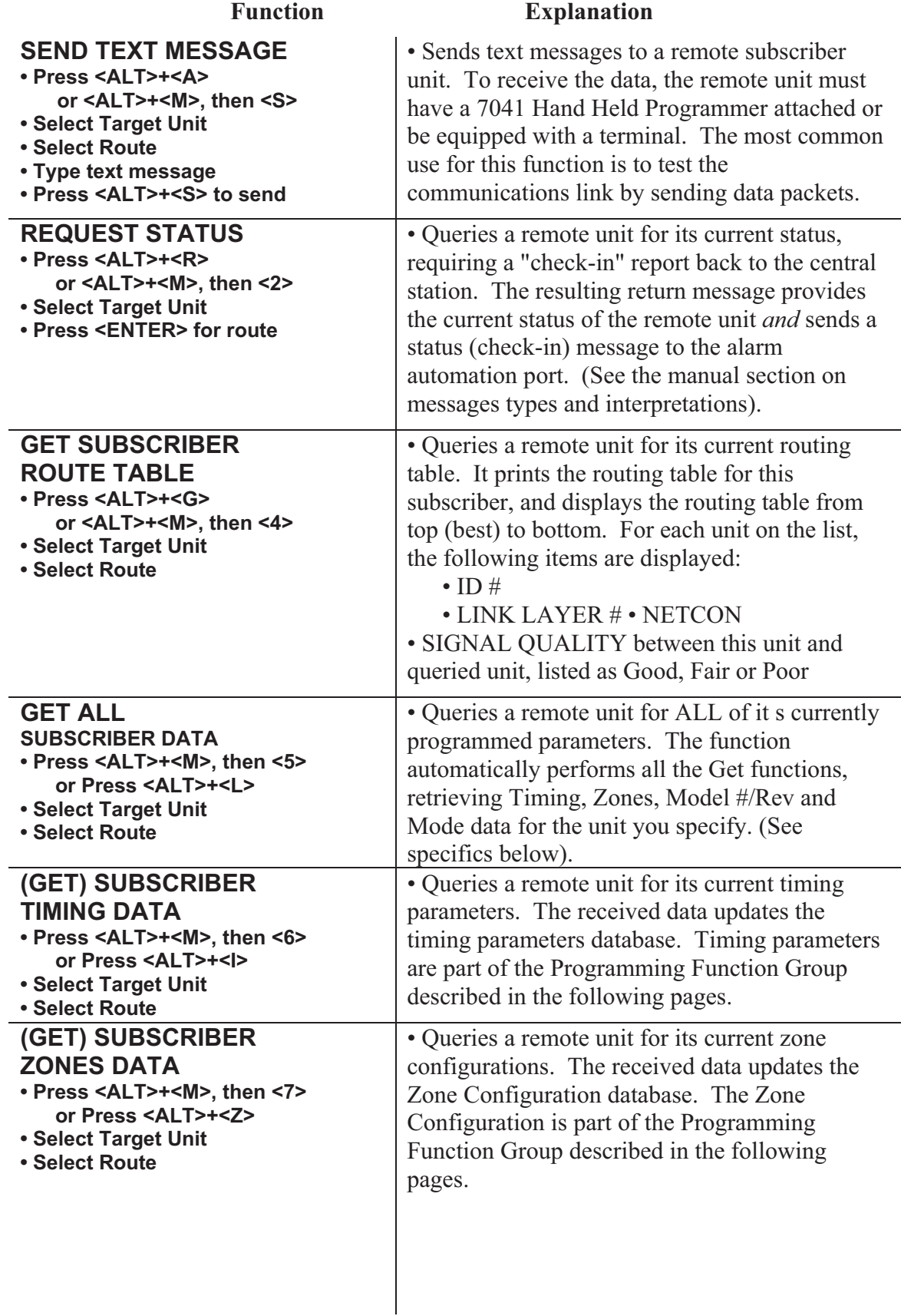

# **Explanation of the Message Group Functions:**

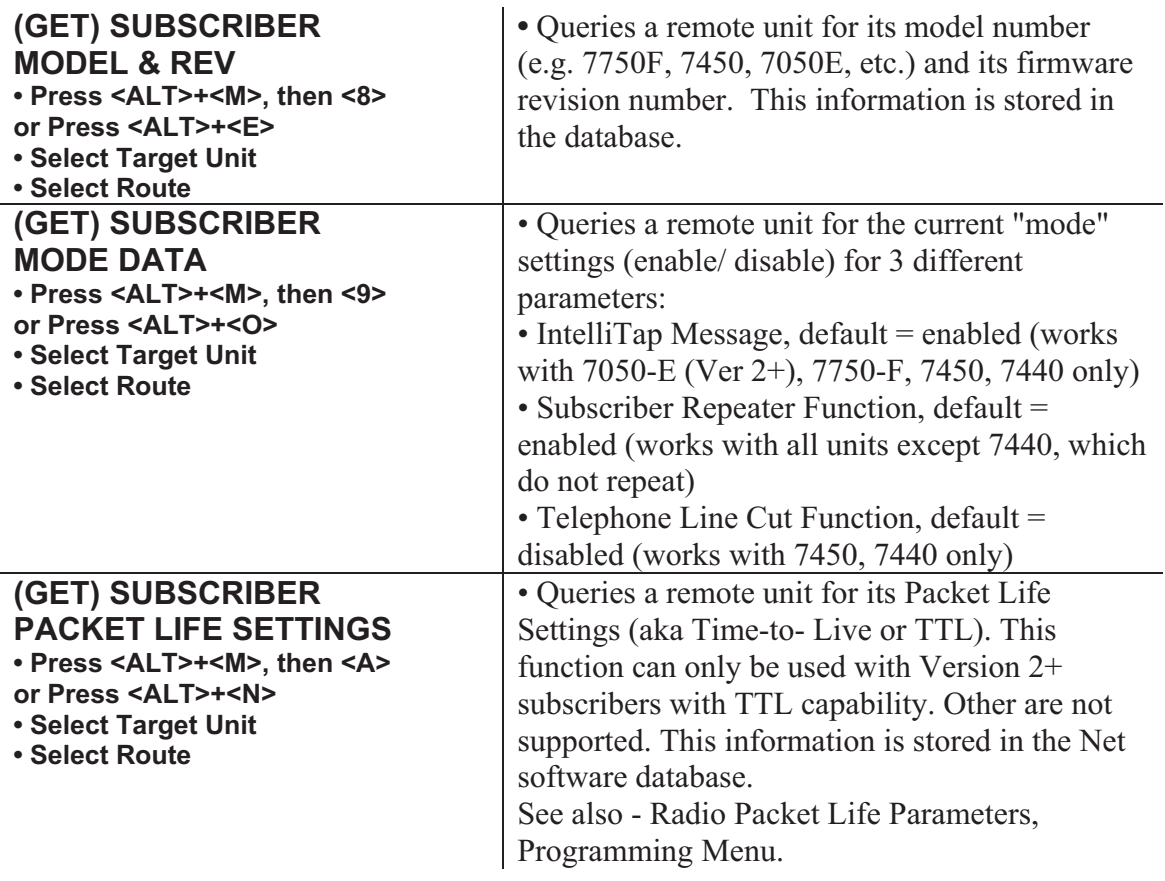

# **11.6 Control Function Group**

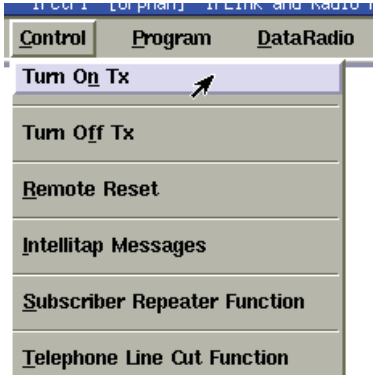

# *Figure 11-7 Control Pull down Menu*

To access the Control function menu group, hold down the **<Alt>** key and Press **<C>**. The pop-up illustrated above will appear. Use the arrow keys to highlight a control function and press **<Enter>** to select it. Proceed by selecting your target unit and choosing a route of communication.

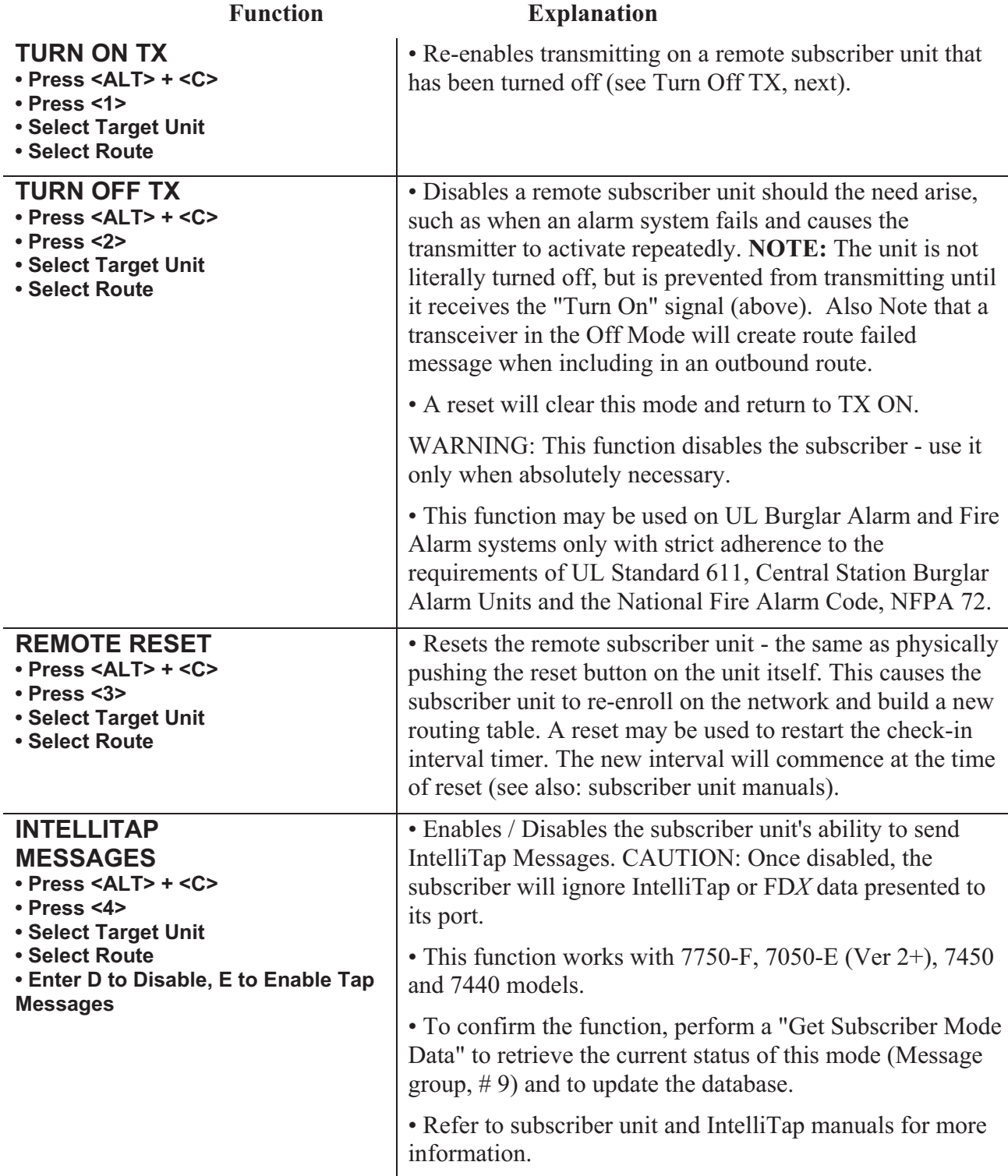

# **Explanation of the Control Group Functions:**

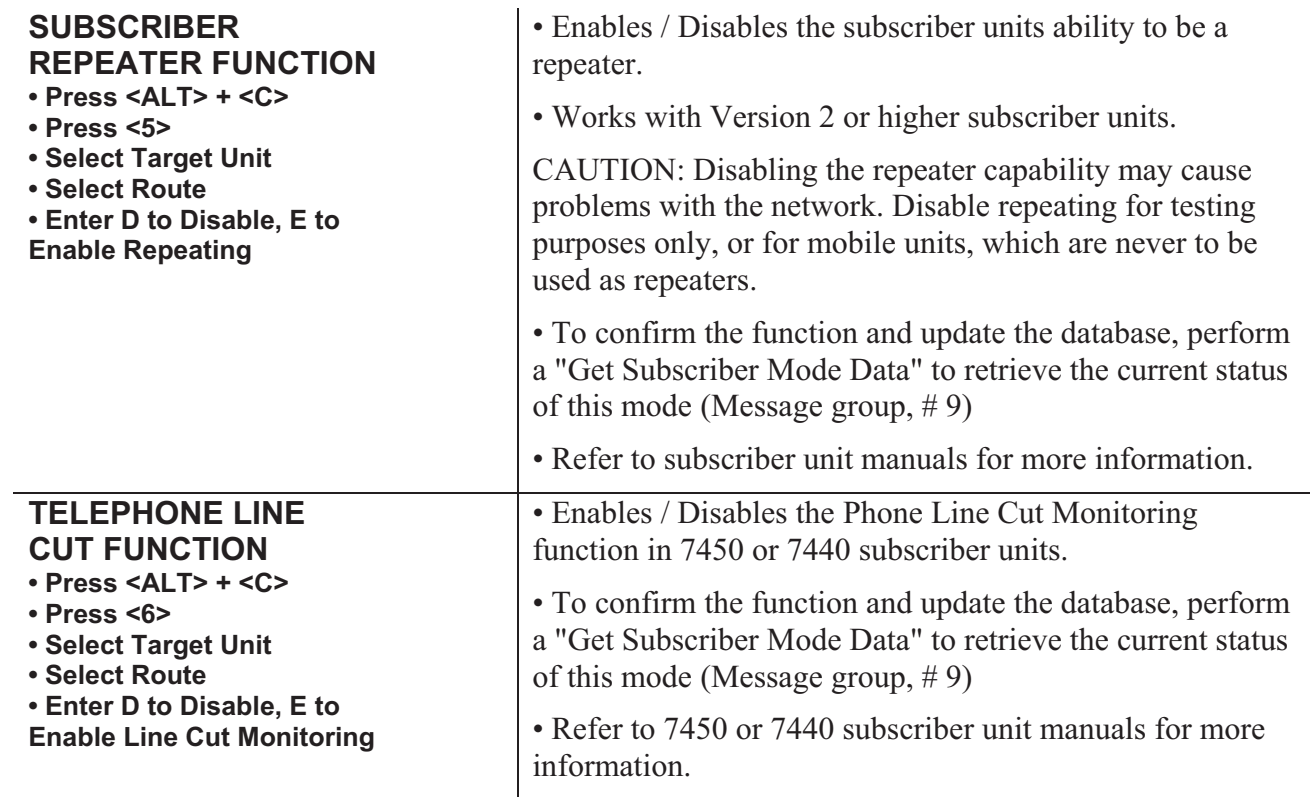

# **11.7 Programming Function Group:**

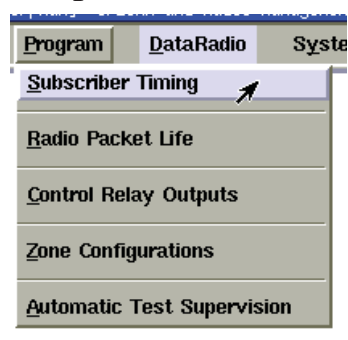

# *Figure 11-12 Program Pull Down Menu*

Enter Address

To access the Programming function menu group, hold down the **<Alt>** key and Press **<P>**. The pop-up illustrated above will appear. Use the arrow keys to highlight a function and press the **<Enter>** to select it. Proceed by selecting your target unit, choosing a route of communication and then editing the presented form.

## **Explanation of the Program Group Functions:**

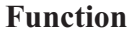

#### **Explanation**

### **SUBSCRIBER TIMING**

- **Press <ALT> + <P>**
- **Press <S>**
- **Select Target Unit**
- **Select Route**
- **Edit form as necessary**

# Check-In interval 0..24 Hrs: Secondary Alarm Delay: Contact Debounce Time: Acknowledge Delay:

See below for details on data entry for this function:

# **Subscriber Programming – Data Entry Screen:**

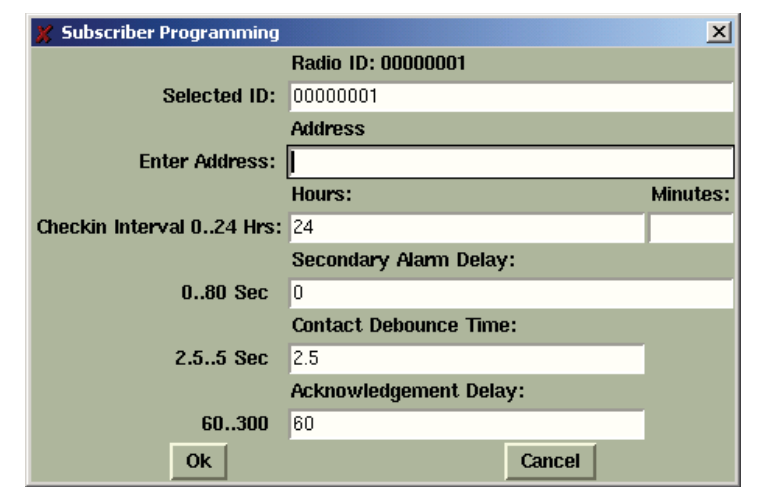

# *Figure 11-13 Timing Parameters Data Entry*

The form illustrated above allows an operator to change the timing parameters of a Subscriber unit using the IPCtrl software. When the programming window appears, the fields will usually be pre-filled with values. If there is a database entry for the selected Subscriber, the values will be retrieved from there. If no database entry exists, the factory defaults will be used.

**To be sure that the pre-filled values represent the current settings in the Subscriber, it is recommended that you retrieve the current parameters from the Subscriber before you edit and send new values.**  See "Get All Subscriber Data" under the Message Function Group earlier in section 11.

**• Enter Address:** Freeform field to put location reference information. This is stored in the database and is not sent to the Subscriber.

**• Set Check-In Interval** (Automatic Test)**:** When the Subscriber Programming screen appears, a cursor will be flashing at the check-in interval area. The intervals can be programmed between one minute and 24 hours (the default setting is at 24 hours). To minimize radio air traffic, an interval of 24 hours is recommended except in high security applications. The ability to change this timing feature by remote is a key advantage of the two-way **AES**•*IntelliNet* system. When you have entered a check-in time interval, press **<Tab>** to move on to the next field. When done, click [OK] press to send parameters to Subscriber and update the database.

**• Secondary Alarm Delay** (Additional Event Report Delay)**:** This feature allows a subscriber unit to accumulate alarms, after its initial alarm report, for a programmed time period. When an alarm has occurred at a remote subscriber site, the central receiver is notified immediately. The event report delay allows a remote unit to compile subsequent alarms for a period of time, so that a comprehensive packet of alarm data is sent to the *IntelliNet* system all at once, thereby reducing network airtime. This delay also prevents a subscriber from attempting to monopolize the airtime by having it wait between transmissions. The default setting for this feature is 10 seconds. To change the event report delay, enter the new value and press **<Tab>** to move to the next field.

**A delay of less than 10 seconds is not recommended.** 

### **• Contact Debounce Time**

**(**Loop Response) 7050 & 7750/UL only**:** Programs a debounce delay for the zone inputs of 7050 and 7750/UL subscriber units to prevent input switches or relays from causing nuisance alarms and repeated reports of the same alarm. The default setting is 0**.**12 seconds. If you choose to change this setting, simply enter the new value and press <Enter> to move to the next field. *A control unit (panel) output(s) to the 7750 RF subscriber unit shall be programmed to latch in when it triggers a zone input on the 7750.*

*Note: The contact debounce time in the 7050-E, 7440, 7450, 7750- F4x4 and 7750-F8 units are preset at 0.12 seconds and cannot be changed.*

**• Acknowledgment Delay:** If a subscriber unit does not receive an acknowledgment (Packet Acknowledge) within the time parameters set by the Acknowledgment Delay parameter, it activates an output to annunciate the problem locally. The next successful communication to the central station will include an ACK Delay fault code. The default setting for this feature is 90 seconds. If you choose to change the ACKknowledgment DELAY period, simply type in the new value. Click [OK] to complete and send your timing parameter data.

**For 7750/UL, 7750-F4x4 and 7750-F8 Subscriber Units:** A zone of the control panel shall be connected to the relay labeled "ACK DELAY", to monitor the subscriber unit against antenna removal, communication failure and to provide a local and remote annunciation of such a fault condition. (Refer to subscriber manuals.)

*NOTE: For all remote program functions, watch to make sure that a data confirmation packet is received from the target subscriber (watch scrolling message screen area).*

See below for details on data entry for this function:

#### **RADIO PACKET LIFE**

- **Press <ALT> + <P>**
- **Press <R>**
- **Select Target Unit**
- **Select Route**
- **Edit form as necessary**

**Radio Packet Life – Data Entry Screen:** 

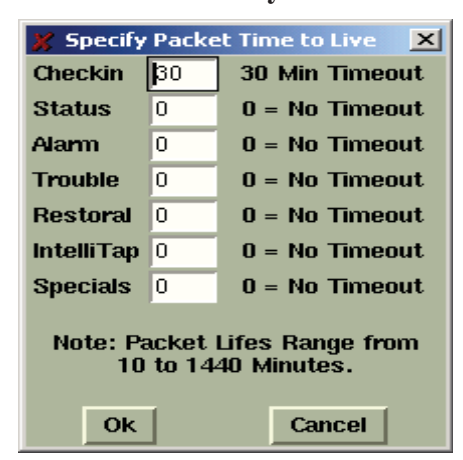

*Figure 11-14* Radio Packet Life

Version 2.1 subscribers include the "Time-To-Live" (TTL) function. Like the Internet, **AES•***IntelliNet* uses a packet-based technology. The Timeto-Live concept in the Internet is based on the fact that all data has a useful life.

The benefits of TTL are best exhibited when the IP-Link goes off line due to a lightning hit or some other unlikely, catastrophic event. While the IP-Link is off line, messages traveling through the system are stored in the individual subscriber units for later delivery. Under the default TTL settings unimportant test timer message (typically 95+% of the traffic) are deleted from the subscriber unit memory after 30 minutes of being delayed in the network. Thus, the system will not have to handle the message when the IP-Link Receiver comes back on line. All other messages, such as alarm, etc. speed their way to the IP-Link as they normally do. **UL864 requires a setting of 0 for Alarm, Trouble and Restoral.**

• Note that even when a check-in packet is deleted due to a delay, the objective of that message has already served its purpose: the late or missing signal should have been flagged at the central station (see Automatic Test Supervision section).

• Under the default (factory) settings, only test timer messages are subject to the TTL function. If you want TTL for other message types, YOU must activate it when you program the subscriber unit.

• The TTL time is included in packets generated by TTL capable Subscribers. This feature is available in Subscribers with firmware Version 2.1 and later which was first released in late 2000.

• The timeout function works when a packet is stored for forwarding in any subscriber with TTL capability, which will decrement the TTL time for the packet it is storing. When TTL time has expired, the packet is aborted. This function does not work with non-TTL (pre-Version 2.1) subscribers. The TTL feature works best when the majority of subscribers, or the subscribers that are most heavily used, have the feature in the firmware. Call your AES representative for upgrade information. Default time for Check-In Packets is 00 hours, 30 minutes. DO NOT enter a greater than 24 hrs 00 mins. Entering a time of 00 hours and 00 minutes deactivates the time-to-live function for that packet type. The shortest allowed TTL time is 00 hours, 10 minutes. TTL can also be set for other packet types:

- Zone Alarm Packets Status Packets
- Zone Restoral Packets
- AES-IntelliTap Packets
- Trouble / Trouble-Restoral Packets

The default time for the 6 packet types above is 00, i.e. the time-tolive function is deactivated for these packets. Entering anything greater than 00 HRS and 10 MINS will enable the Time-to-Live function. Enter the data for each type, click [OK] to send.

To confirm the data, press **<Alt>**+**<N>** to query the subscriber for Packet Life settings. When the TTL parameters packet has been received back, check this screen again. See - Get Packet Life Settings, Message Functions Group

# **CONTROL RELAY OUTPUT**

**• Press <ALT> + <P>** 

- **Press <C>**
- **Select Target Unit**
- **Select Route**
- **Edit form as necessary**

## See below for details on data entry for this function:

### **Control Relay Output – Data Entry Screen:**

This feature controls optional relay outputs (part number 7065) for model 7050 Subscribers units. Using this remote control capability, an operator may open gates, activate cameras or control any devices at a remote location. The basic relay output uses eight relays, but as many as 64 may be controlled.

#### **Relay Programming Window**

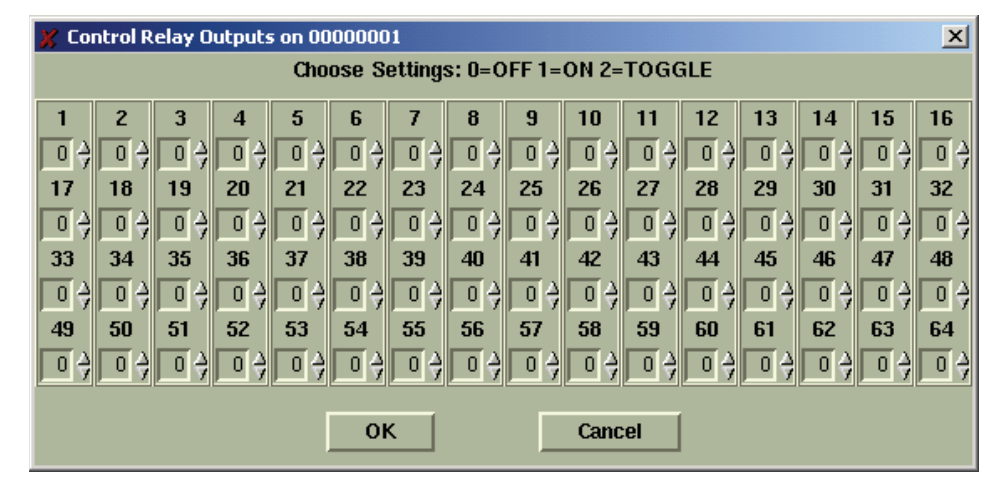

*Figure 11-15 Relay Control Menu* 

Choose a number: 0 for Off, 1 for On or 2 for Toggle / Momentary and select [OK] to control Relays in a Subscriber equipped with appropriate module.

See below for details on data entry for this function:

### **ZONE CONFIGURATION**

**• Press <ALT> + <P>** 

- **Press <Z>**
- **Select Target Unit**
- **Select Route**
- **Edit form as necessary**

This function configures alarm zone inputs for a premise unit. It is important to know which type of unit is being programmed. There are separate sub-menus to handle the different subscriber units. The submenu that will be presented upon selection of a subscriber ID is based on the database entries. The subscriber model may be selected during setup in the Admin GUI and using the Get All function in the message group will update all fields required to identify the unit. Subscriber models include:

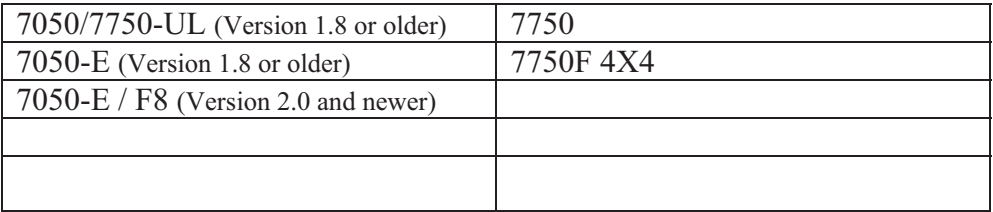

To access the Programming function menu group, hold down the **<Alt>** key and Press **<P>**. The Programming window illustrated below will appear. Select zone Configuration then [OK]. Proceed by selecting your target unit and choosing a route of communication.

Sample Zone Configuration windows for the various Subscribers are shown below.

#### **Fire/Inverted Fire programming notes:**

If the Subscriber type selected supports Fire and Inverted Fire programming, these notes apply to the programming sequence and the following questions will appear before the zone programming selection window.

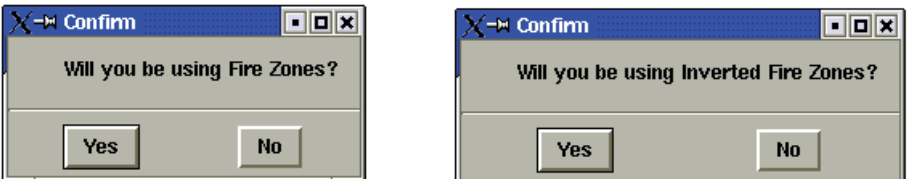

# *Figure 11-16*

The programming sequence first asks if any zones are to be programmed to respond similar to a "Fire circuit". This is not to be confused with the device usage, but rather how changes to the EOL will be reported. Click yes if you wish to have the zone report "Trouble" conditions on an open circuit and alarm on a short. Otherwise click No for alarm message to be reported on a short or open. A raised appearing button indicates the default or current programming, if it is stored in the database from a

previous programming or retrieval.

Next you are asked if any zones are to be programmed to respond similar to an "Inverted Fire circuit" or bugler loop. With this option you can select to reverse the logic for the fire input (refer to subscriber manual). This produces an alarm on an open and trouble on a short. If stored in the database, the current programming is displayed.

### IMPORTANT NOTES:

- The zone programming options are limited. Of the 3 EOL zone types - Supervised, Fire and Inverted Fire, you can choose any 2.
- You can always choose Bypass and Restoral for any zone.
- Normally open and Normally Close are always available if they are an authorized option.

Next appears the zone configuration box, which displays the available options:

**Zone Configuration window for the 7050 DLR/7750 UL Bank 0** 

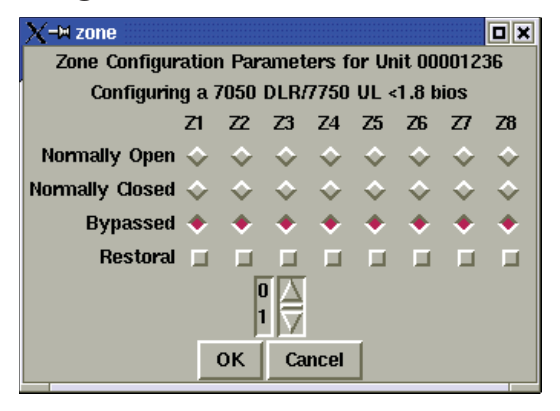

*Figure 11-17* 

The zone configuration control block for zone 1-8 in Bank 0 offers five options for the programming of each alarm zone. Bank 0 is the 8 zones on the main board. Other banks are available if expansion module(s) are installed. Bank 0 does not support Supervised/EOL wiring or programming. Bank 2-8 shown next.

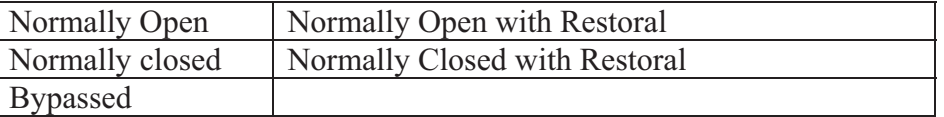

Use the mouse to select the appropriate boxes for the zone you wish to program. The numbers below the restoral row selects the bank. Scroll through the numbers using the arrows and then click the number to select that bank. The information in the window will change representing those zones.

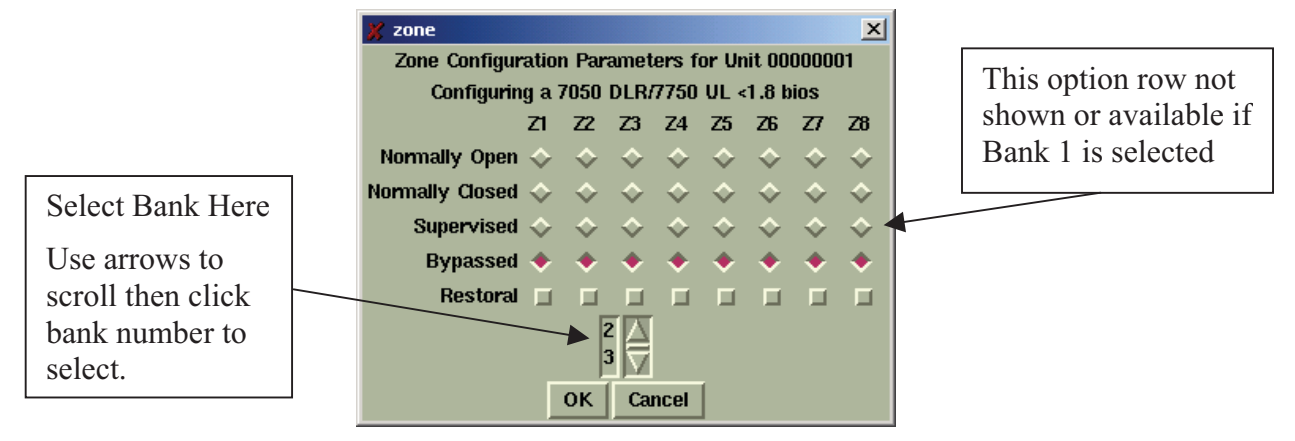

## **Zone Configuration window for the 7050 DLR/7750 UL Bank 1 - 8**

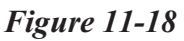

The zone configuration control block offers seven options for the programming of each alarm zone:

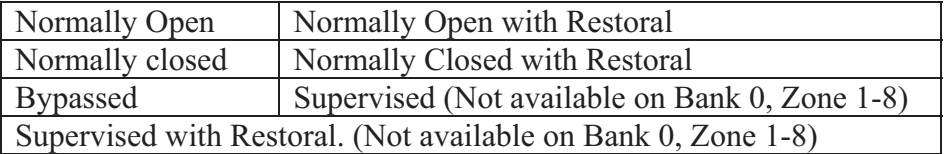

Use the mouse to select the appropriate boxes for the zone you wish to program. Banks 1-8 support Supervised programming and wiring.

#### UL and COMMERCIAL FIRE INSTALLATION REQUIREMENTS for 7750/UL Subscriber Units:

- $\bullet$ **Zones 1-6:** Bypassed<br>**Zone 7:** N.O. w/Re
- -N.O. w/Restoral–Tamper (creates N.C. loop through zone 7 of 7072 module)
- -**Zone 8:** N.O. W/Restoral – AC Fail (from 7072 multi-board)

*Refer to Subscriber Unit Manual for details on zone wiring and programming.*

# **Zone Configuration window for the 7050E Rev 1.8 and older**

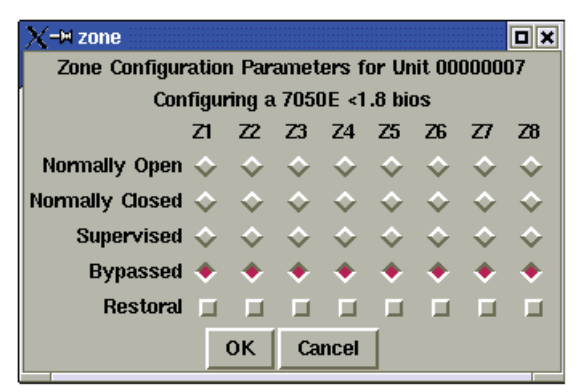

*Figure 11-19* 

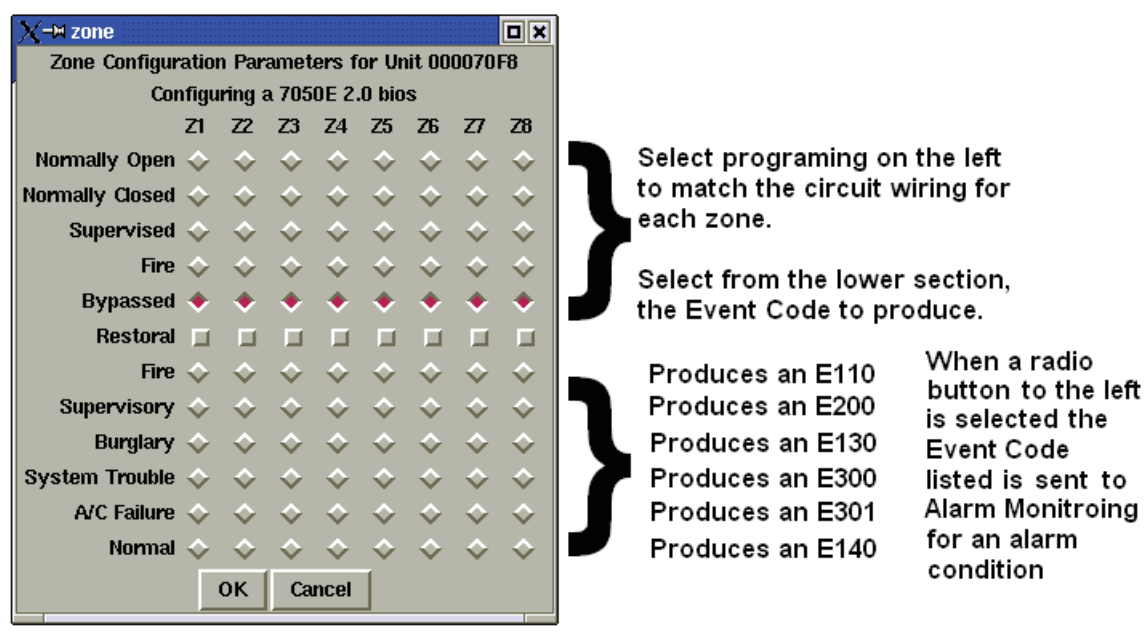

*Figure 11-20* 

In this Subscriber type, the user has the ability to select an optional Contact ID Event Code to be sent to the Alarm Monitoring System for each of the 8 zones. The former standard produced only an E140, which is typically listed as a General Alarm. Select normal to have an E140 sent to alarm monitoring.

**Zone Configuration window for the 7450/7440** 

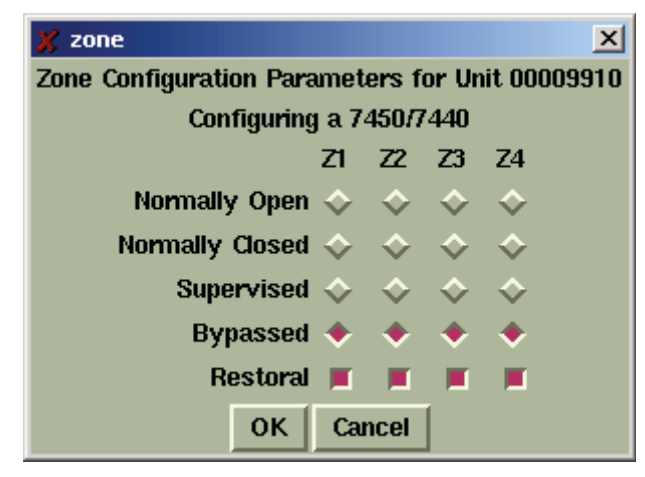

*Figure 11-21* 

## **Zone programming window for the 7750-F4x4 and 7744**

*Refer to the appropriate Subscriber Manual for details on zone writing and programming.* 

This screen below appears if the unit zone information is in the database.

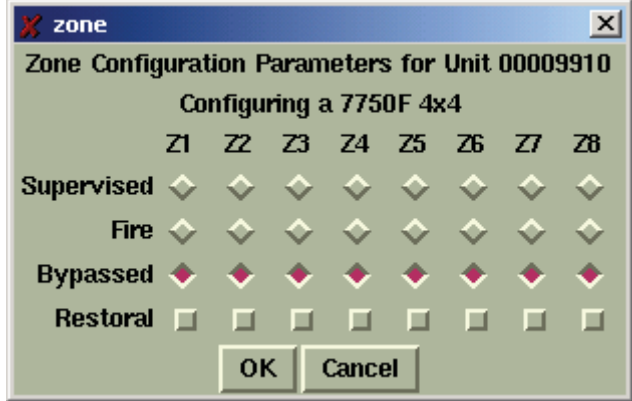

*Figure 11-22* 

The Zone configuration pop-up window offers the following options for the programming of each alarm zone.

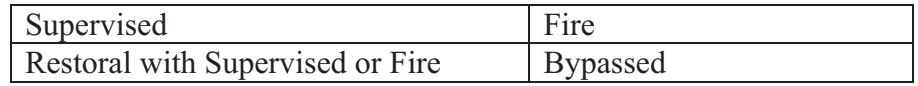

#### **AUTOMATIC TEST SUPERVISION • Press <ALT> + <P>**

See below for details on data entry for this function:

#### **• Press <A>**

- **Select Target Unit**
- **Edit form as necessary**

#### **Automatic Test Time Supervision – Data Entry Screen:**

This feature enables the IPCtrl software to monitor automatic test timer check-ins. When enabled, it alerts an operator if a subscriber unit fails to report in within the programmed interval, plus  $10\% + 2$  minutes as programmed in the subscriber's timing Parameters function.

A missed Check-In is reported to alarm automation if enabled. See Appendix E for generated messages.

Access this function from the Program pull down menu. Select the Automatic Test Supervision or Press **<Alt>** +**<P>**, then **A**. Select the Unit to be supervised and the following window appears.

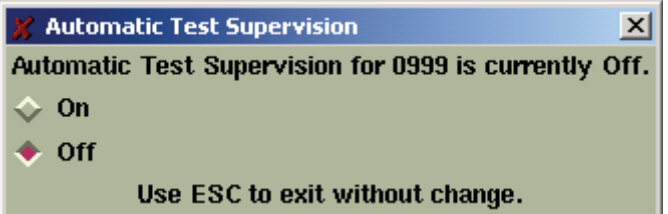

*Figure 11-23 Automatic Test Supervision* 

Select On or Off radio button to configure this function.

Note: Enabling supervision function suppresses Check-In messages from being sent to automation. Only exceptions are reported.

# **11.8 Data Radio Function Group:**

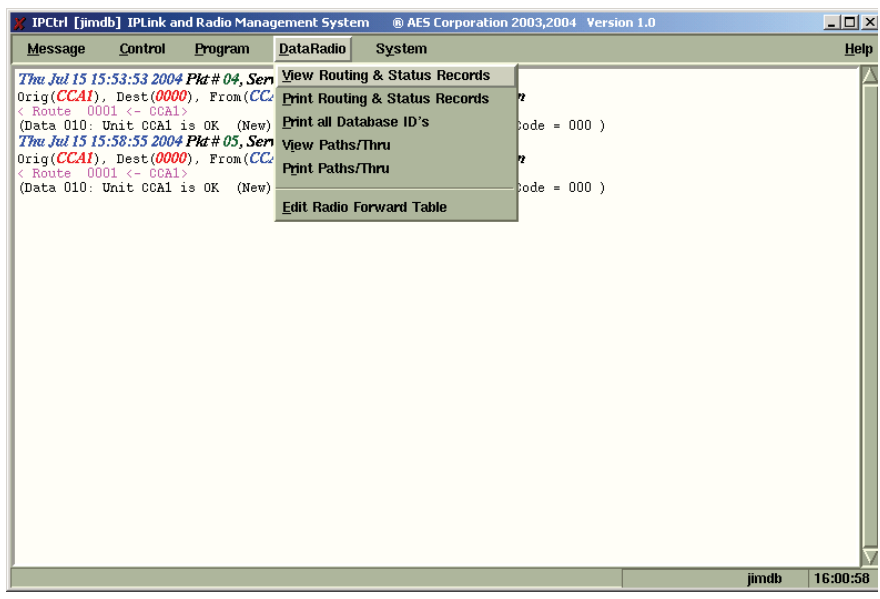

*Figure 11-24* 

To access the DataRadio function group, hold down the **<Alt>** key and press **<D>**. The Pop-up screen illustrated at above will appear. Select a function. Proceed by selecting your target unit.

### **Explanation of the DataRadio Group Functions:**

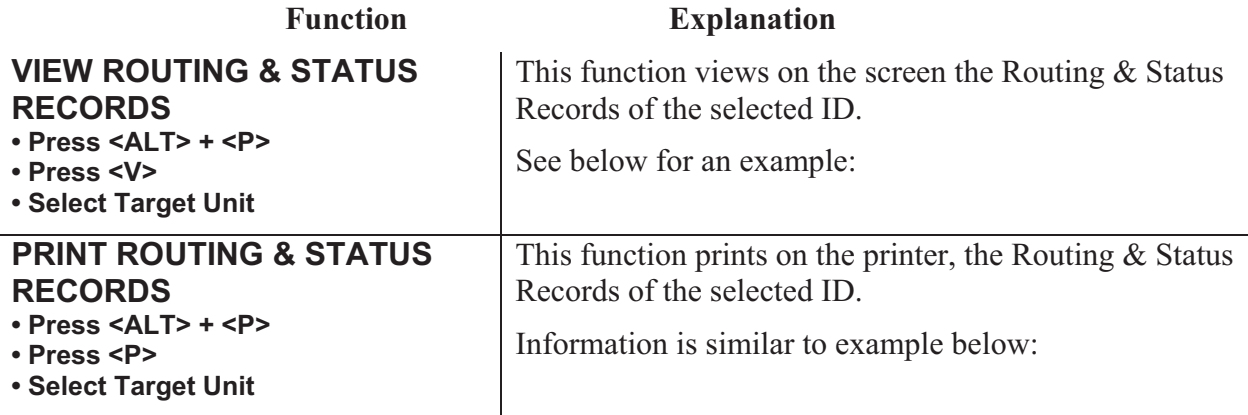

An illustration similar to below will appear for view. Similar information is sent to the printer if Print is selected.

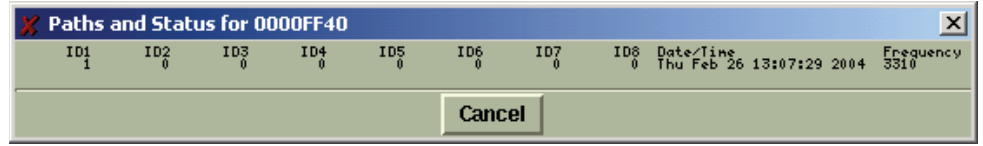

#### *Figure 11-25*

It Displays the routing record and current status of the selected Subscriber unit.

All UL Burglar Alarm and Commercial Fire Alarm Systems require a minimum of 2 paths.

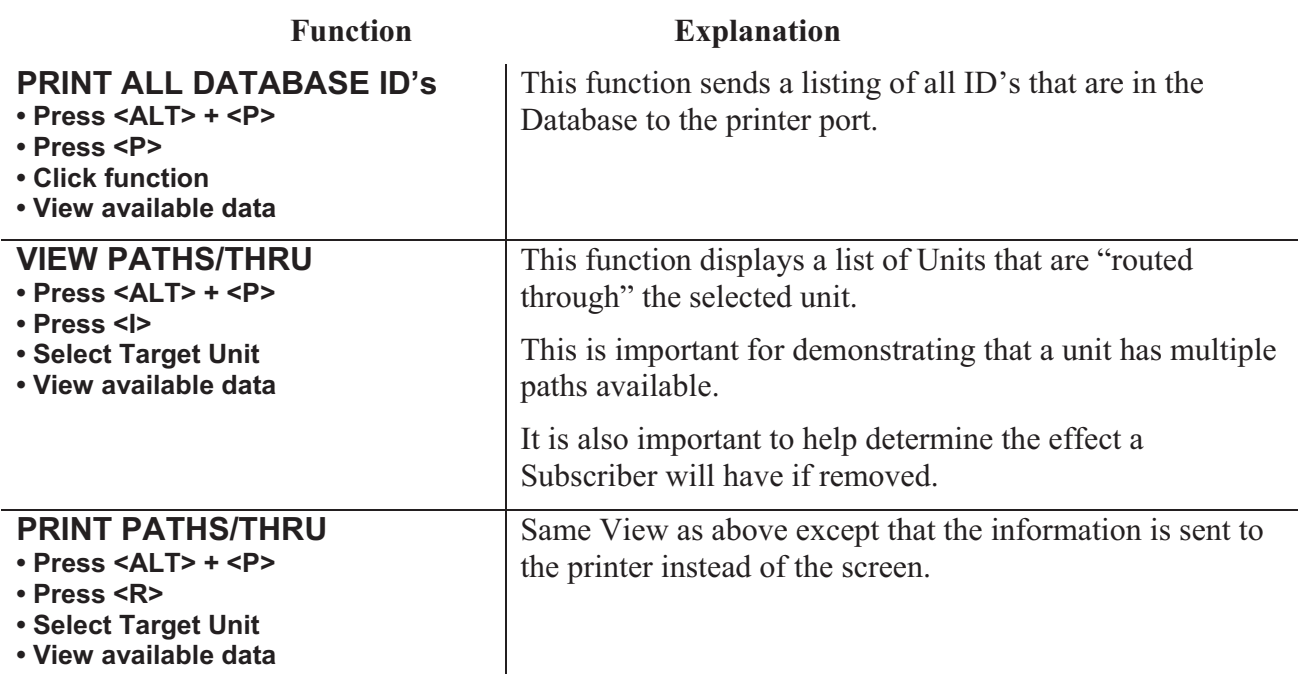

**View Paths/Thru window:** 

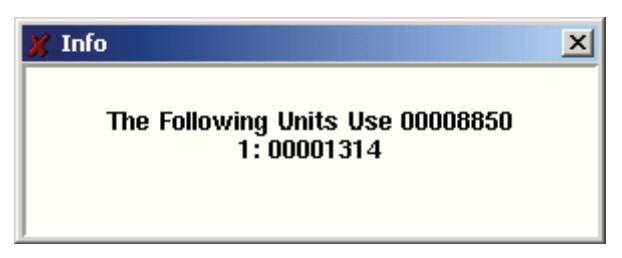

*Figure 11-26* 

**EDIT RADIO FORWARD TABLE • Press <ALT> + <P> • Press <E> Select / Enter Origin Unit ID • Edit form as necessary**

Forwarding is a function that causes the IPCtrl software to transmit a data packet to a remote Subscriber upon the reception of a specific event by the same or another Subscriber.

See below for details on data entry for this function:

#### **Edit Radio Forward Table:**

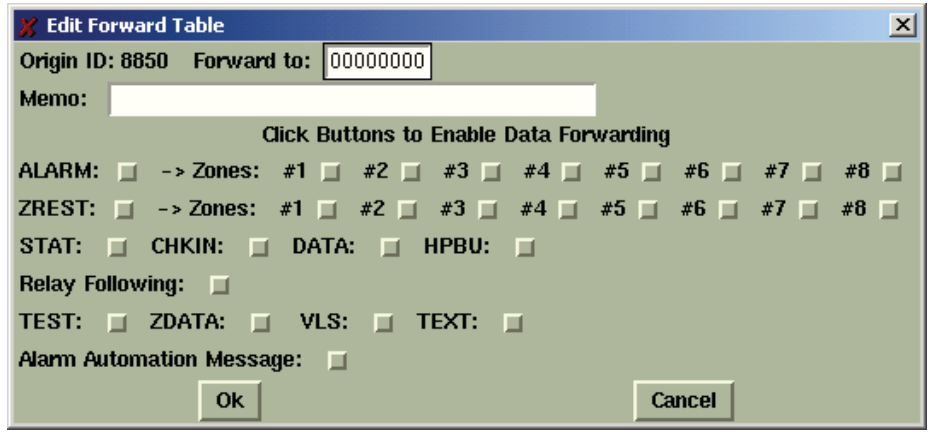

*Figure 11-27* 

The Forwarding table above is used to configure the event and subscriber to forward the data to. The types of outbound data packets include data to be printed on a serial printer attached to the remote subscriber's serial port, alarm automation messages and instructions to control relays on an attached Relay Output module.

Caution! Forwarding increases air traffic on the network, which may lead to slowdowns on a busy system. Use forwarding sparingly and only when required. Only forward essential data.

- There is no guarantee the for-warded data will be received. The remote site that receives the data is not a substitute for a central receiver. There will be no notification or report to any external system if a forwarded packet fails to reach the destination Subscriber.
- IPCtrl software can forward the activity data of a subscriber unit to another subscriber unit. The data received is sent to the RS-232 port of the receiving unit, where a handheld programmer (terminal), a printer or a computer may be connected. This allows a secondary site to monitor alarms, restorals check-ins, etc. at a secondary location. This function is for secondary reporting only the central receiver is always the primary monitoring site.
- Select or Enter the Origin ID. Then enter the ID of the unit data is to be forwarded to.
- Add a memo (such as name/address) of up to 40 characters. This memo is sent with all forwarded data.
- Select ALARM and/or ZREST plus desired Zones if Forwarding Alarm data is the objective.
- - Select as desired any other type of data or feature that you want forwarded. The following options are available: In some cases the only information forwarded is a message indicating that a packet of the selected type was sent and not the data itself,

**STAT → Subscriber Status**  $CHKIN \rightarrow Check-In$ **DATA HPBU Programming Uploads TEST Data ZDATA Zone Data VLS Vehicle Location Data TEXT Text Message** 

- - Other Options: The following additional features can be activated for forwarding. These require specific units and capabilities at the Forwarded to site to be accepted and properly handled.
	- o **Alarm Automation Message:** Alarm activity can be transmitted to the remote unit in Alarm Automation Format. The RS-232 output of a special "FA" or "FAA" 7050-DLR receiving unit can feed alarm data directly to a computer running automation software. Sending these specially formatted packets to a subscriber that is not intended to receive it will cause the packet to be rejected.
	- o **Relay Following:** This special function requires the Forward-To unit to be a 7050-DLR subscriber unit with a 7065 Relay Output board installed. When programmed for forwarding with relay following and a zone in alarm message is received from the origin unit, a relay control command is sent to the receiving unit to activate a relay. Zone 1 in the origin unit trips relay 1 in the forward-to unit, zone 2 trips relay 2, and so on.

- For 7050 version 2 and later, the relay is momentarily activated for 1 second. Be aware that the relay may activate more than one time but should always return to a Normally Open State

- r 7050 version prior to 2 the relay is toggled. Be aware that you cannot be sure if the relay will be left open or closed. Only that it will change state at least once.

# **11.9 System Function Group**

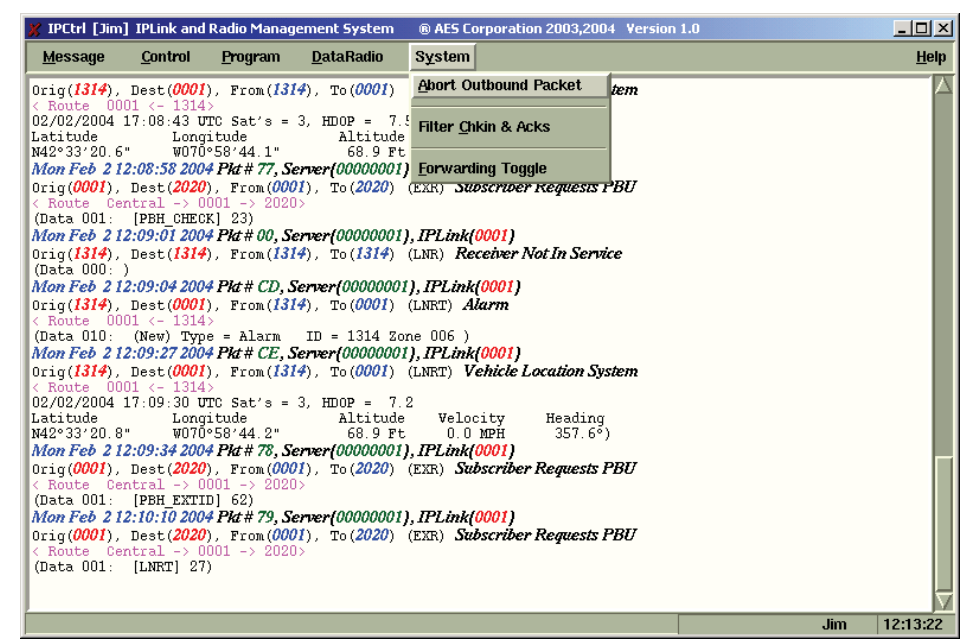

*Figure 11-28* 

The Systems Function group menu is accessed by holding **<Alt>** and pressing **<Y>**. This group contains functions related to the operation on the software.

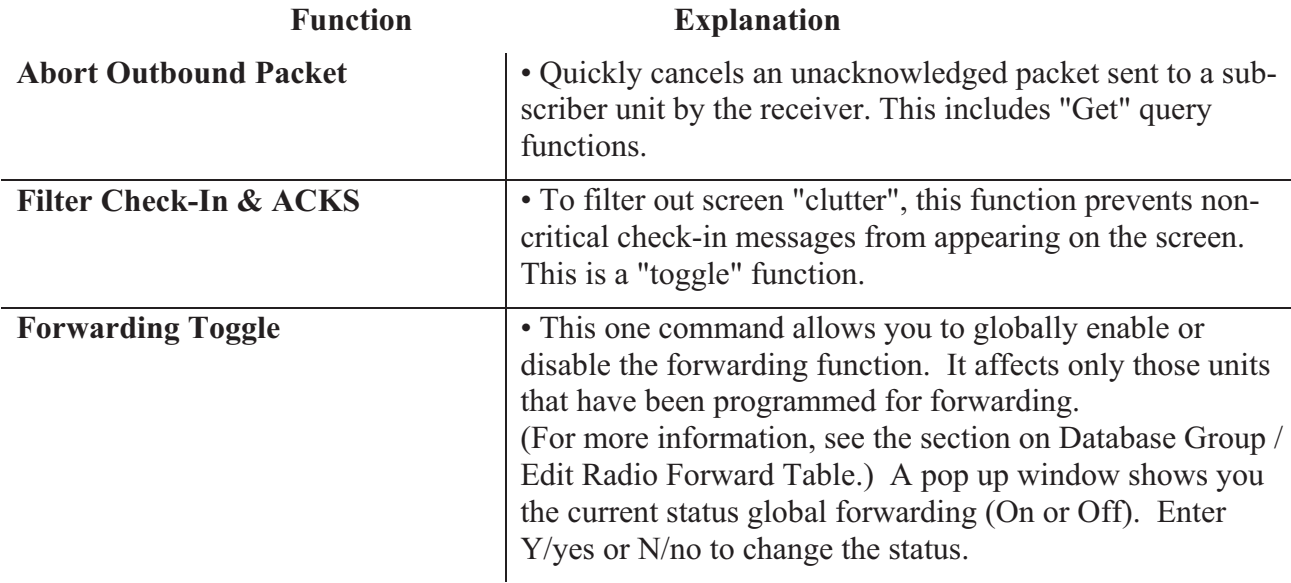

### **Explanation of the System Group Functions:**

# **11.10 Interpreting Screen Messages**

SAMPLE Check-In Message:

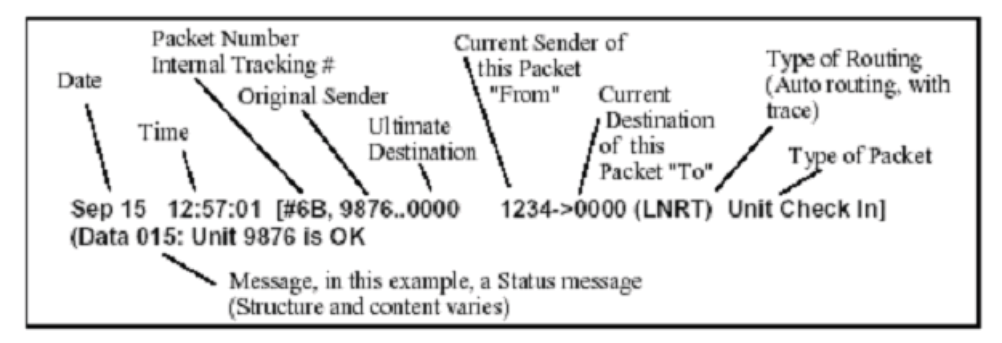

The following information can be extracted from the sample message above:

The message was received on September  $15<sup>th</sup>$  at  $12:57:01$ 

The sequential packet number assigned to this packet is 6B

The message originated at subscriber unit #9876, and its destination is Unit #0000 (the head end) Subscriber  $\#1234 - a$  "repeater" in the message path, is sending the specific message This specific message is being sent to Unit #0000 (the designation for the central station receiver) This is a Unit Check-In / Automatic Test Timer message. It indicates that all is well The type of routing used:

(LNRT) - Layered Net Routing with Trace, which means automatic routing with trace. Trace means the path of the packet is being tracked from origin to destination.

This information will be stored in the database

(LNR) - Layered Net Routing without Trace

(EXR) - an operator specified or the software selected explicit routing.

"Data" refers to the data attached or included with this communication. The number after the word Data indicates the length in Bytes of data included. After the length the data may or may not be displayed and can be in easily readable or in a raw or Hex computer format if shown al all. In this case, the 15 bytes of data indicate that the unit is OK.

The ID of the unit transmitting this packet is listed before the "->"

The ID of the unit this packet it is being transmitted to is listed after the "->".

#### SAMPLE Alarm Message:

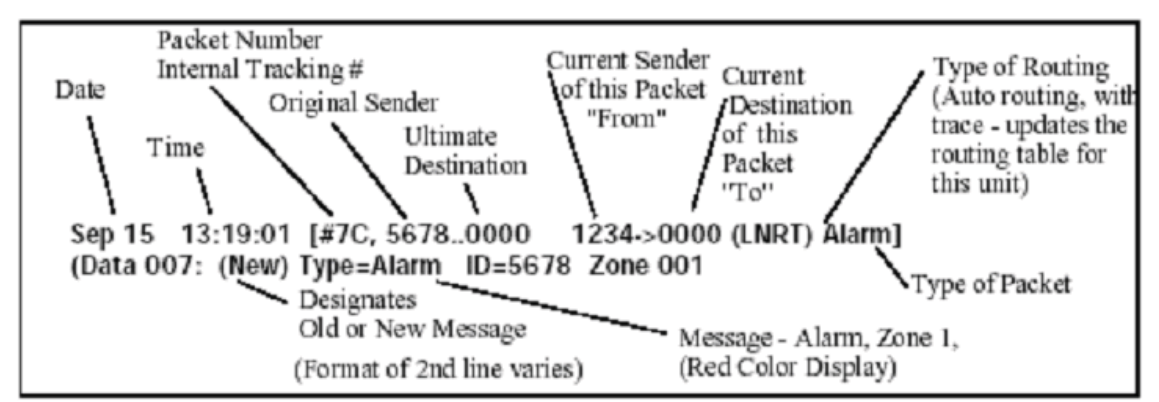

The following information can be extracted from the sample message above:

The message was received on September  $15<sup>th</sup>$  at  $13:19:01$ The sequential packet number assigned to this packet is 7C The message originated at subscriber unit #5678, and its destination is Unit #0000 (the head end) Subscriber  $#1234 - a$  "repeater" in the message path, is sending the specific message to  $#0000$ . The type of routing used is LNRT This is an Alarm message. It is displayed in red for easy recognition

The 7 bytes of data indicate new alarm on the Subscriber's Zone 1